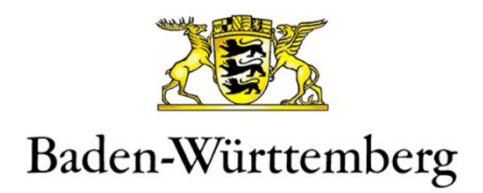

# **Schritt-für-Schritt – Anleitung Initiierung OrgAdmin Ernennungsprozess - Lehrkraft**

**für das Baden-Württemberg IdAM**

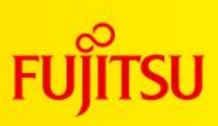

Date: 18.12.2023

# <span id="page-1-0"></span>1. Document Control

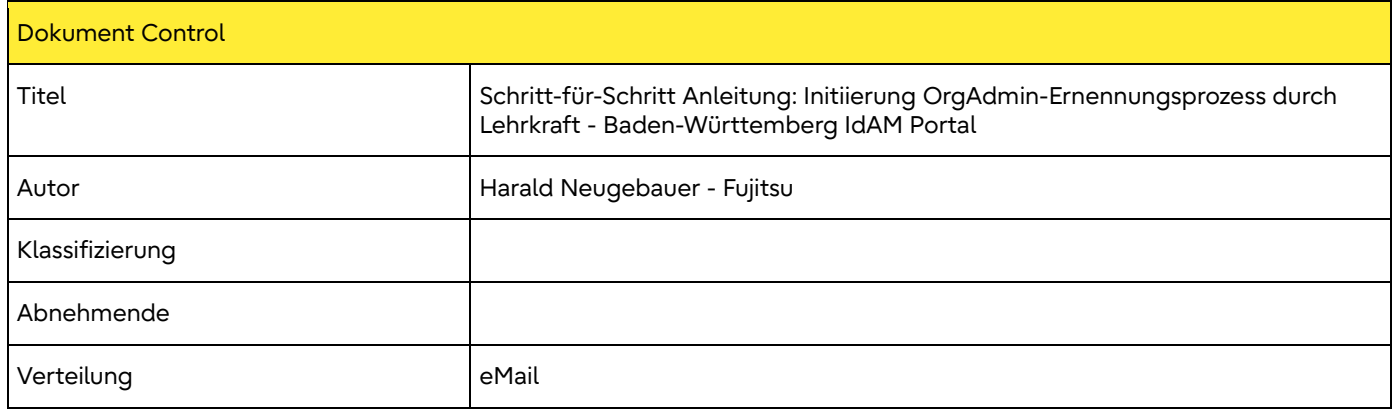

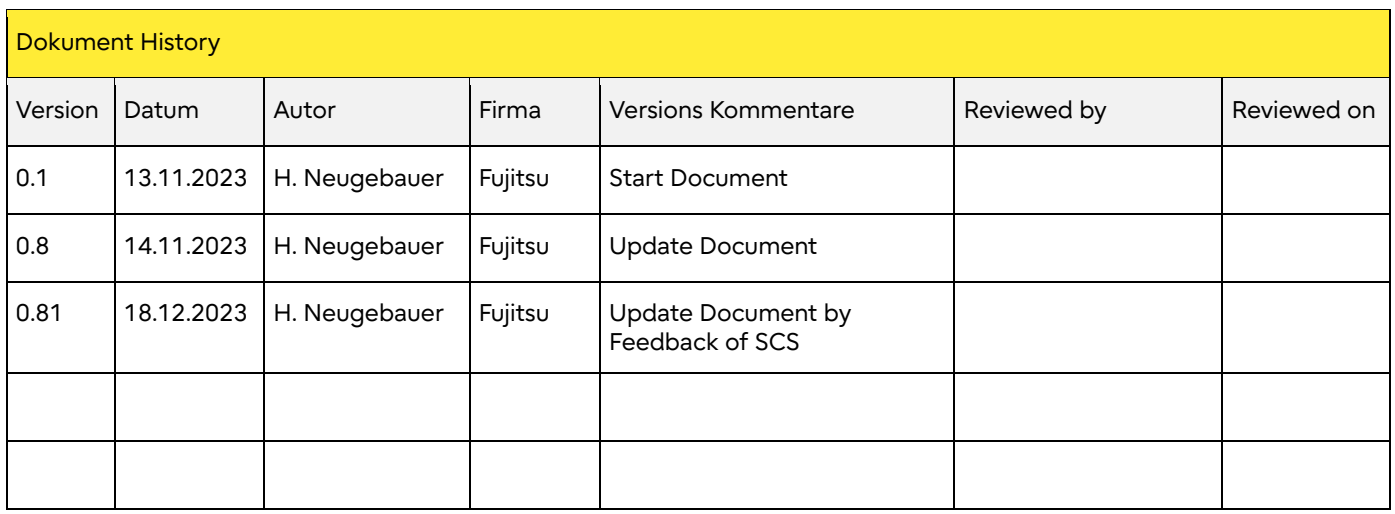

#### <span id="page-2-0"></span> $2.$ Inhaltsverzeichnis

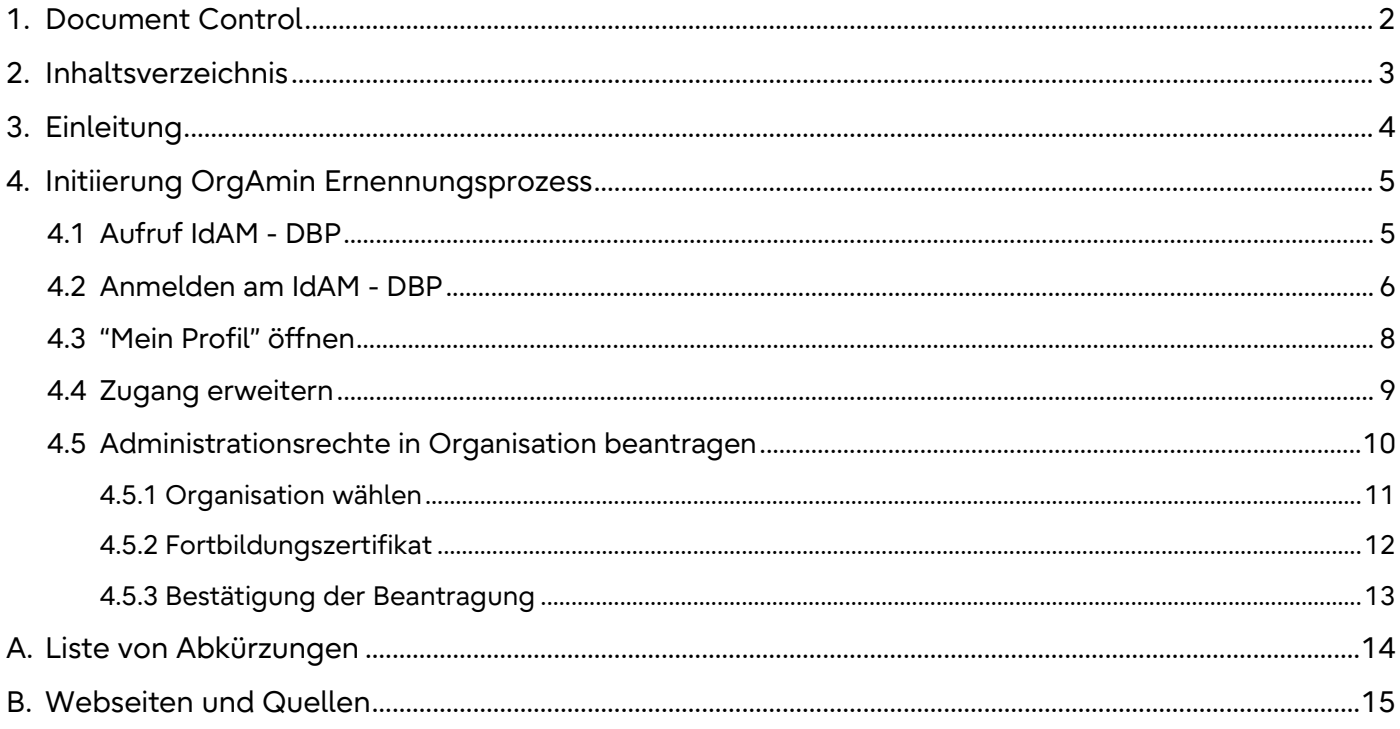

### <span id="page-3-0"></span>3. Einleitung

Dieses Dokument dient als "**Schritt-für-Schritt – Anleitung**" für die Initiierung des OrgAdmin Ernennungsprozesses im IdAM durch die Lehrkraft.

Mit Hilfe dieser Initiierung des Ernennungsprozesses kann eine Lehrkraft im IdAM selbständig die OrgAdmin Rolle beantragen. Die Lehrkraft sollte vorab den OrgAdmin Moodle Kurs (IdAM Admin Schule@BW) erfolgreich abgeschlossen haben.

# <span id="page-4-0"></span>4. Initiierung OrgAmin Ernennungsprozess

#### <span id="page-4-1"></span>4.1 Aufruf IdAM - DBP

Öffnen Sie einen Webbrowser (bevorzugt Microsoft Edge) und wechseln Sie zur Web-Adresse <https://bw.schule/login>

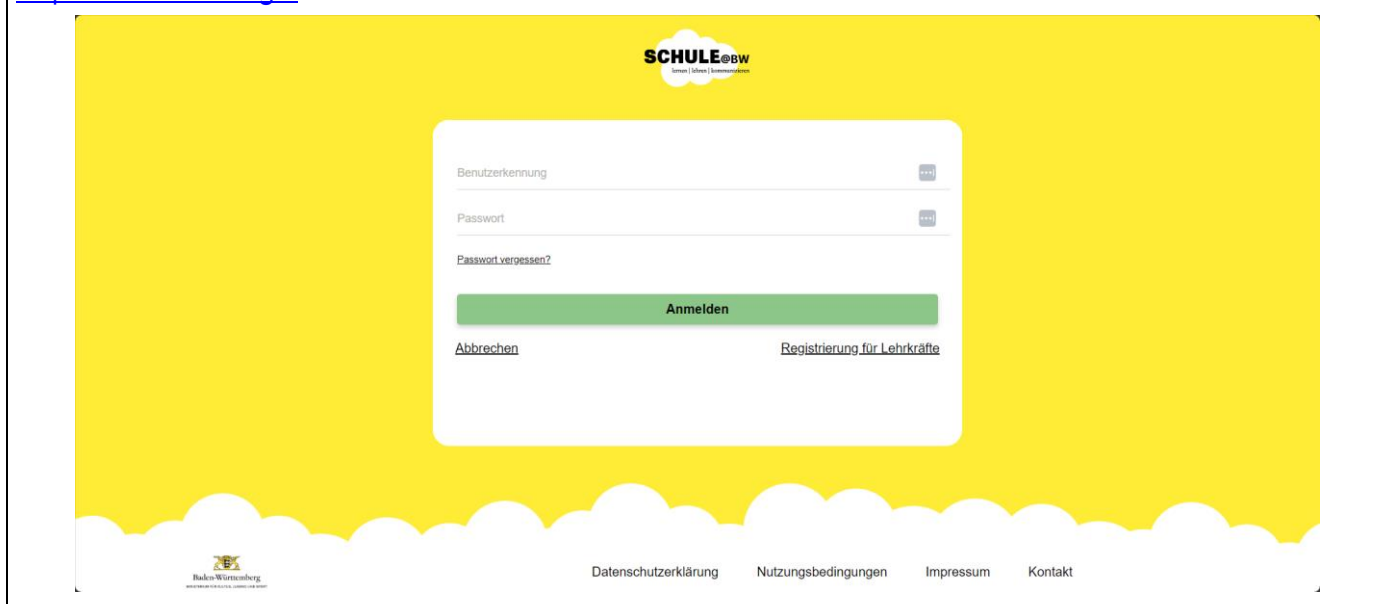

#### <span id="page-5-0"></span>4.2 Anmelden am IdAM - DBP

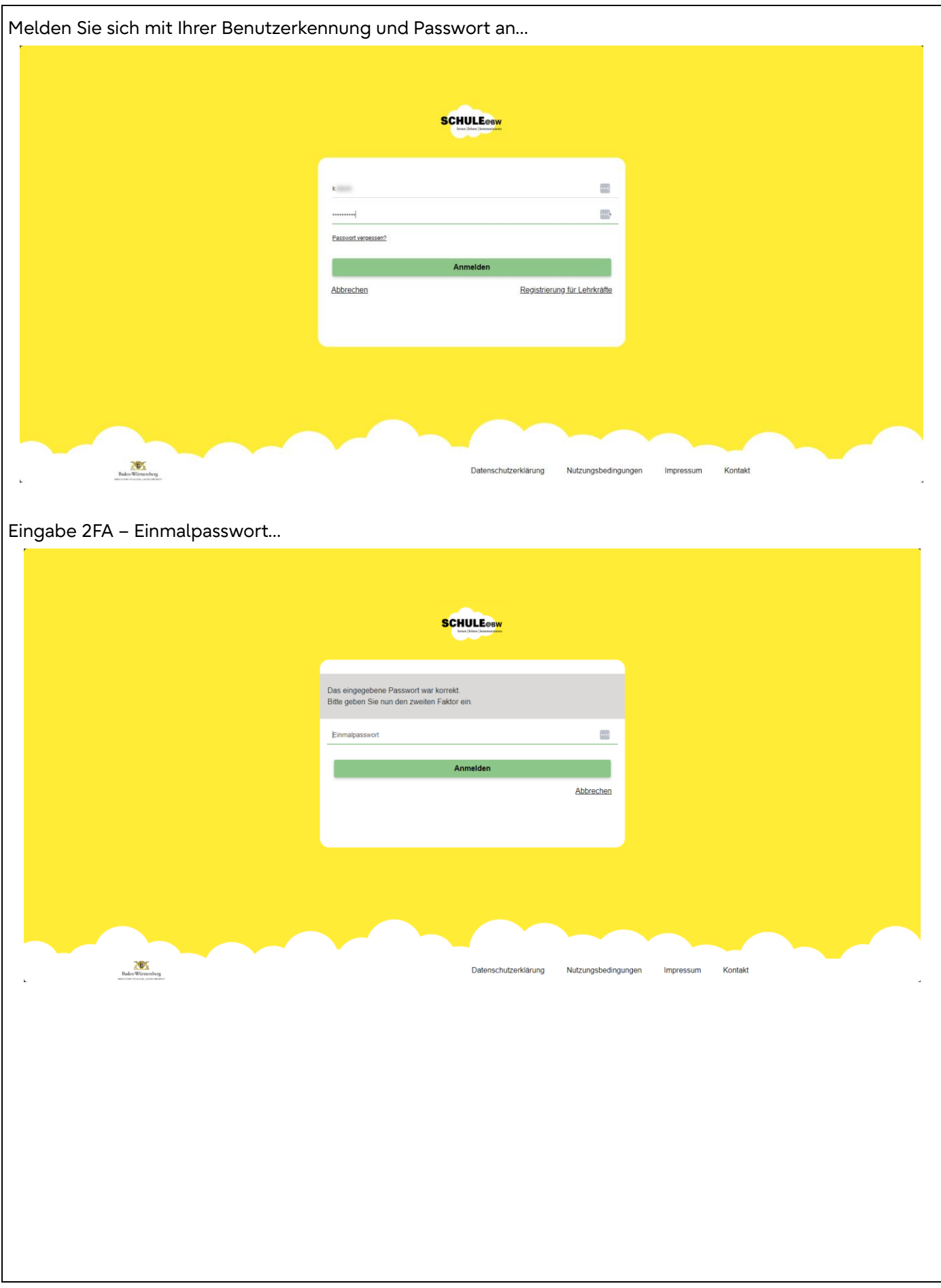

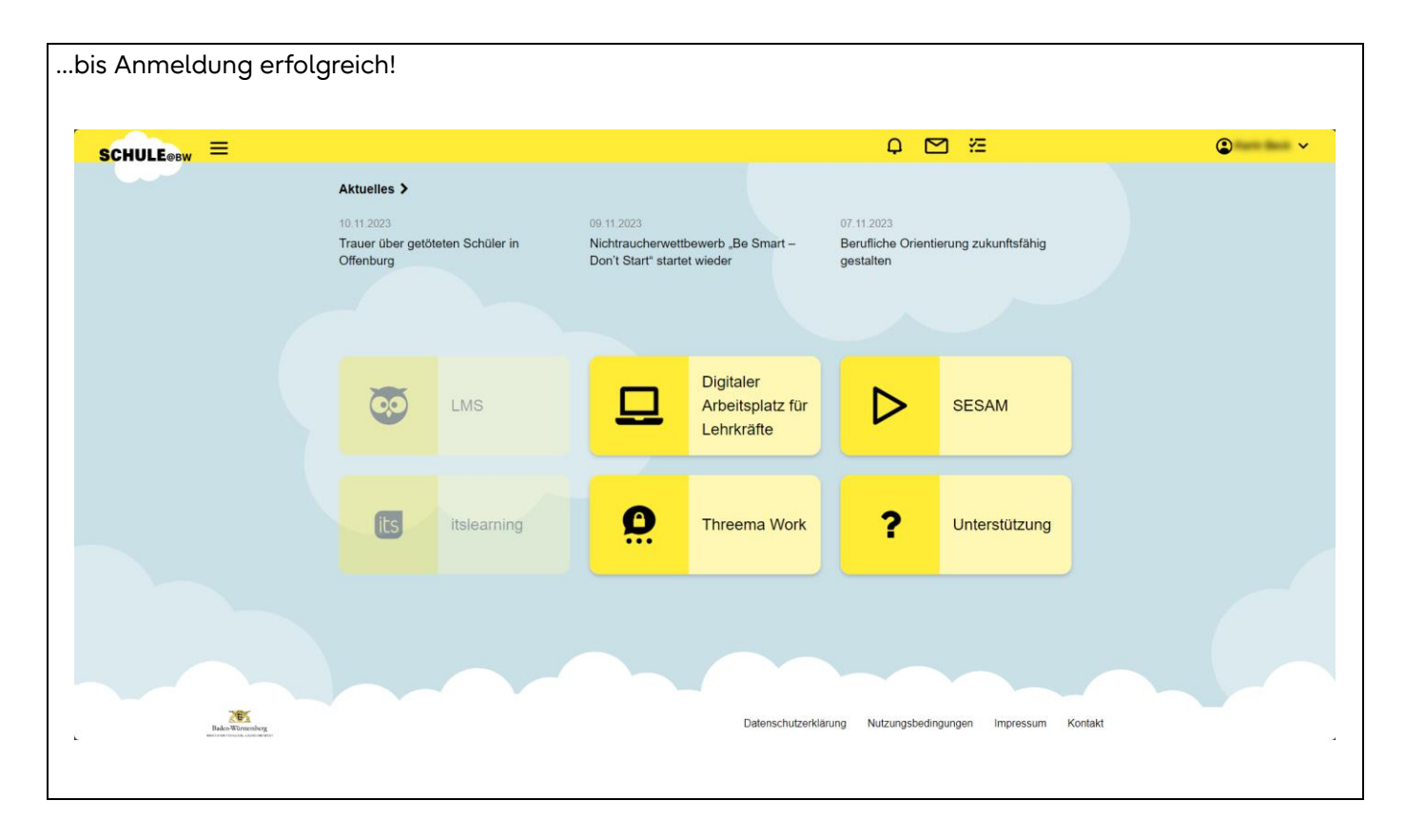

#### <span id="page-7-0"></span>4.3 "Mein Profil" öffnen

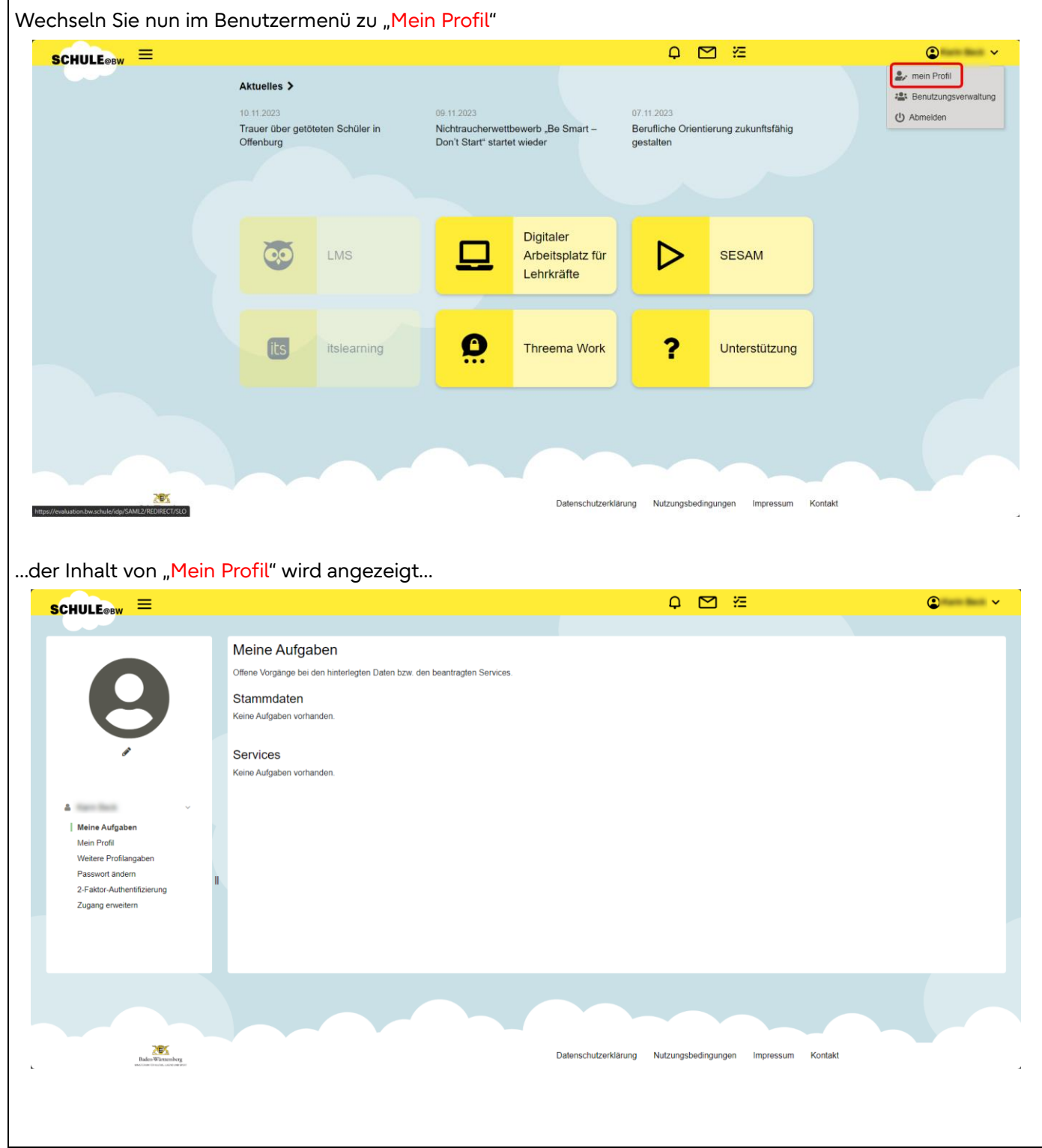

#### <span id="page-8-0"></span>4.4 Zugang erweitern

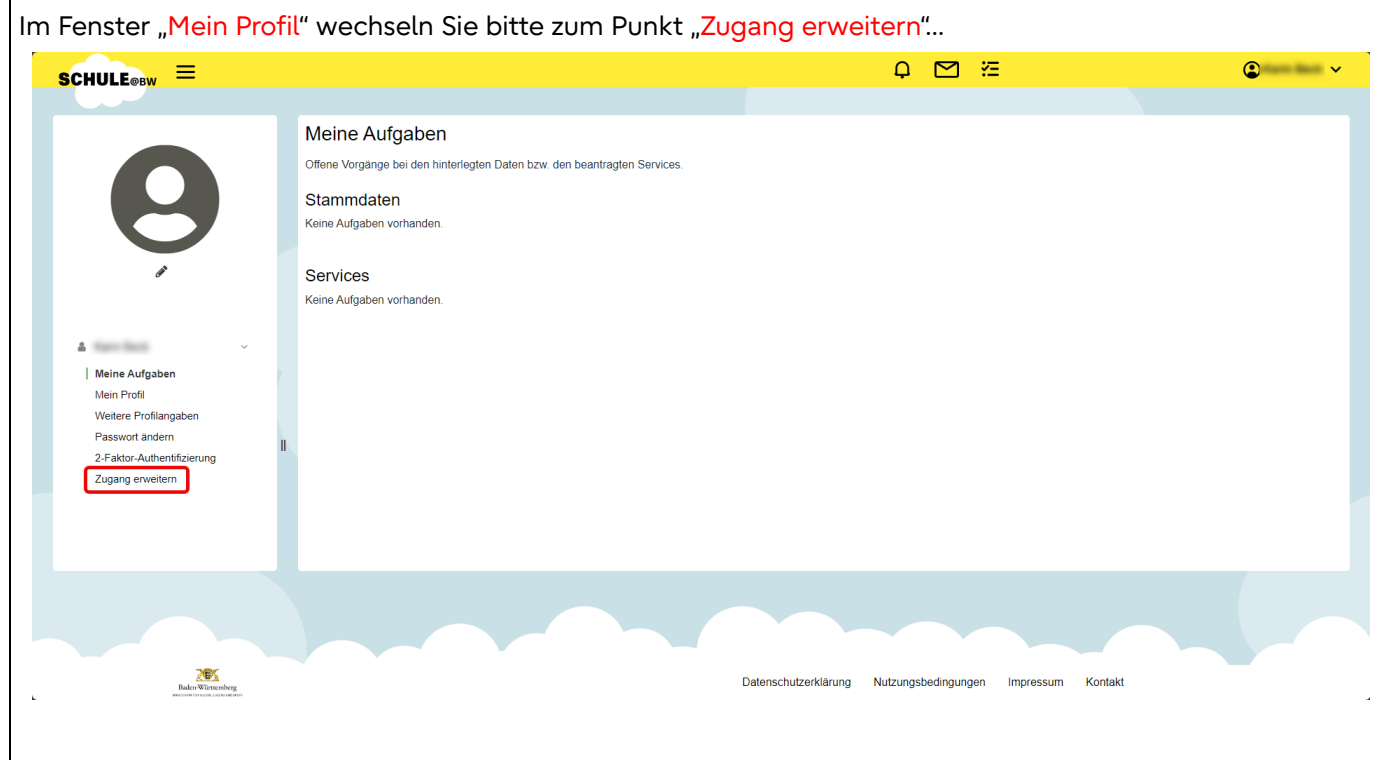

#### <span id="page-9-0"></span>4.5 Administrationsrechte in Organisation beantragen

Im Inhaltsfenster "Zugang erweitern" gibt es nun die Funktion "Administrationsrechte in Organisation beantragen"

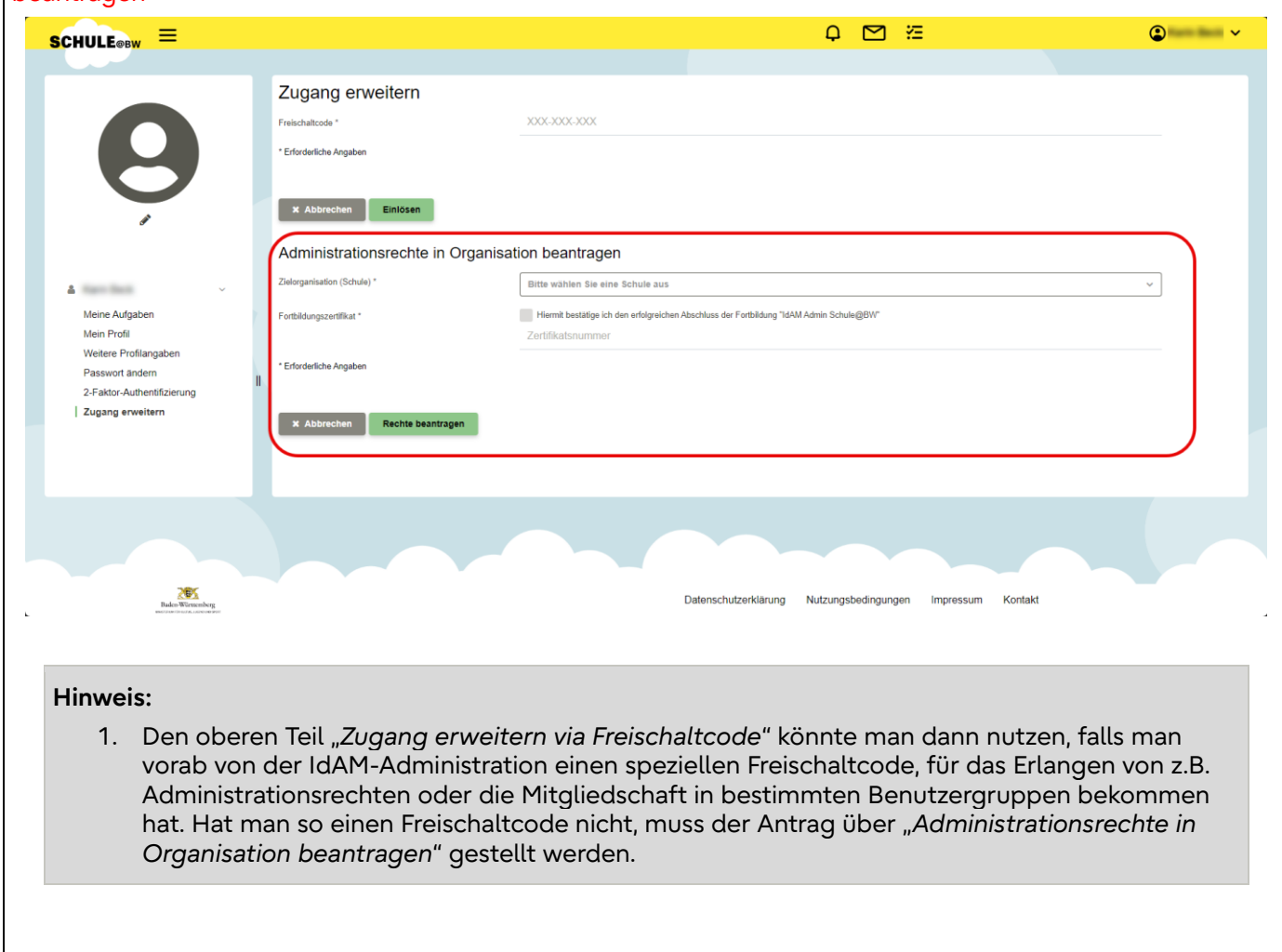

#### <span id="page-10-0"></span>4.5.1 Organisation wählen

Hinweis: An dieser Stelle müssen Sie die "Zielorganisation (Schule)" wählen, für die Sie Administrationsrechte (sprich OrgAdmin Rechte) beantragen wollen. Sie können jeweils nur für EINE Zielorganisation einen Antrag stellen. Falls Sie für mehrere Zielorganisationen einen Antrag stellen wollen, müssen Sie dies nacheinander tun. $\begin{array}{ccc} \circ & \circ & \circ \\ \circ & \circ & \circ \end{array}$  $\bullet$   $\bullet$   $\bullet$  $S$ CHULE®BW  $\equiv$ Zugang erweitern XXX-XXX-XXX Freischaltcode\* \* Erforderliche Angaben **X** Abbrechen **Einlösen** Administrationsrechte in Organisation beantragen Zielorganisation (Schule) \* Bitte wählen Sie eine Sc A Harrison RS Testrealschule Meine Aufgaben Fortbildungszertifikat\* Mein Profil Zertifikatsnumn Weitere Profilangaben \* Erforderliche Angaben Passwort ändern 2-Faktor-Authentifizierung Zugang erweitern **X** Abbrechen Rechte beantragen  $\sum_{\mathbf{B} \text{ adon-Winementsing}}$ Datenschutzerklärung Nutzungsbedingungen Impressum Kontakt

#### <span id="page-11-0"></span>4.5.2Fortbildungszertifikat

**Hinweis:** An dieser Stelle werden Sie zu einer Bestätigung und die Eingabe eines Nachweises aufgefordert, dass Sie das OrgAdmin Fortbildungszertifikat (IdAM Admin Schule@BW) in Moodle erlangt haben.

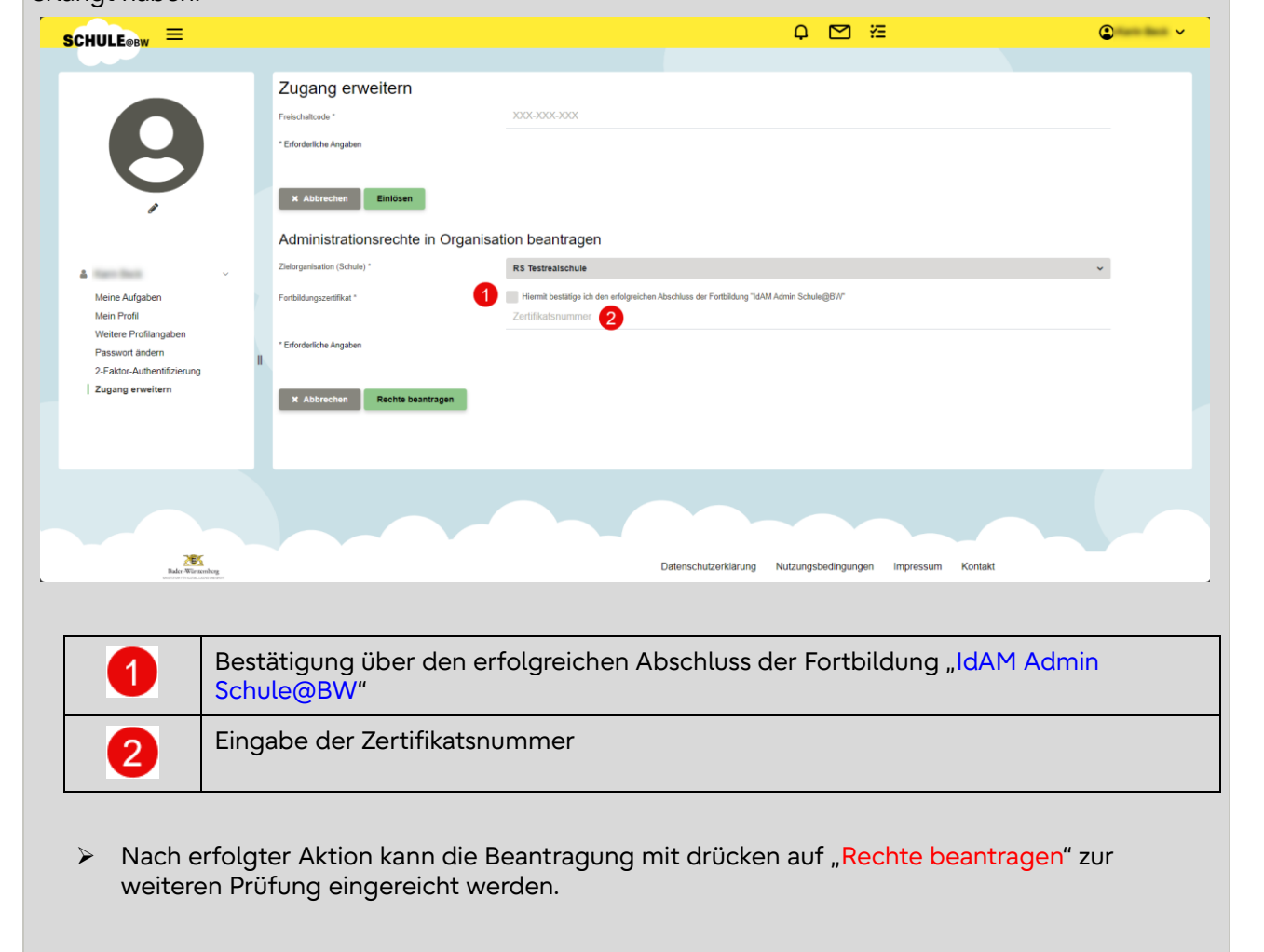

# <span id="page-12-0"></span>4.5.3 Bestätigung der Beantragung

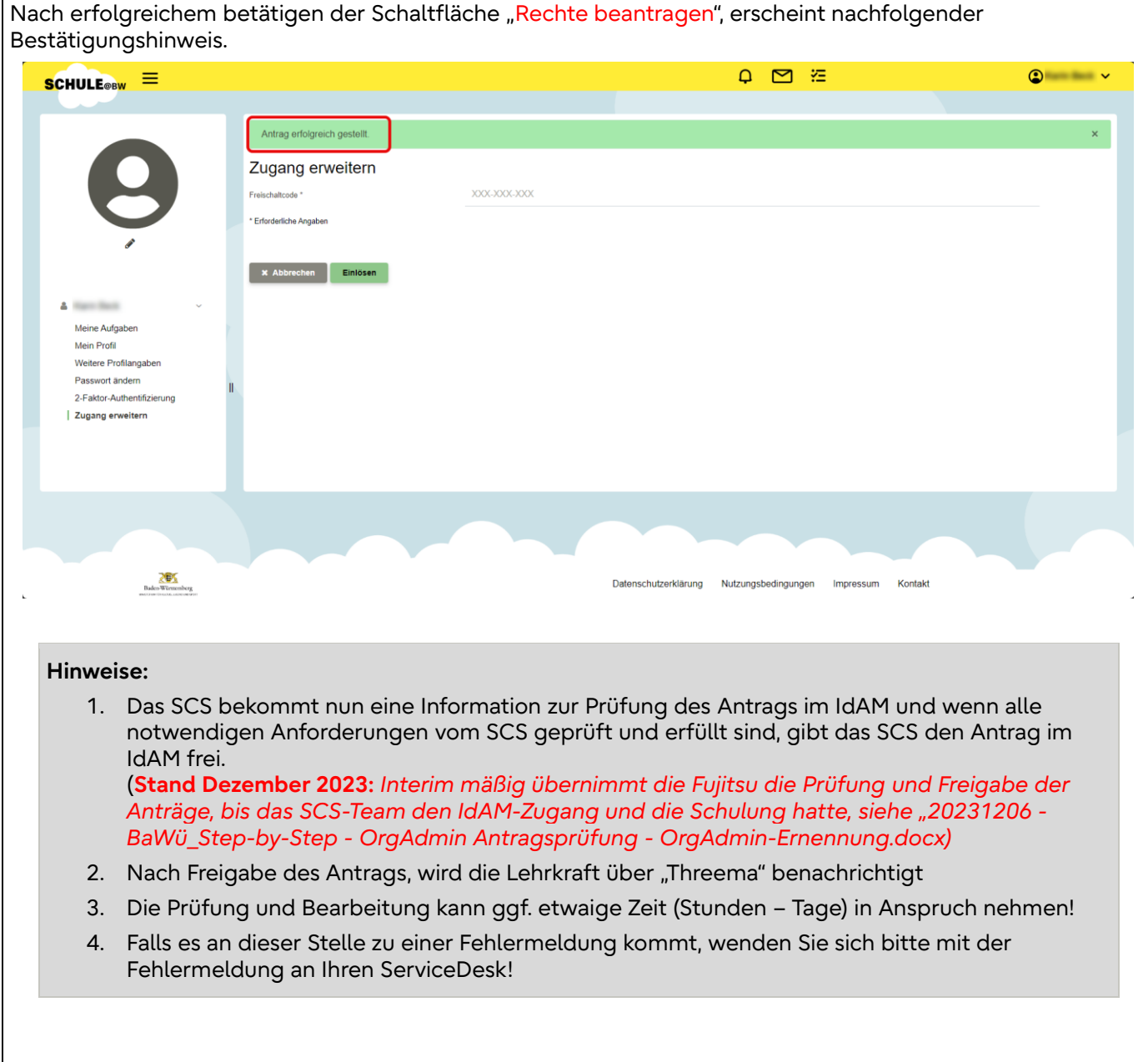

# <span id="page-13-0"></span>A. Liste von Abkürzungen

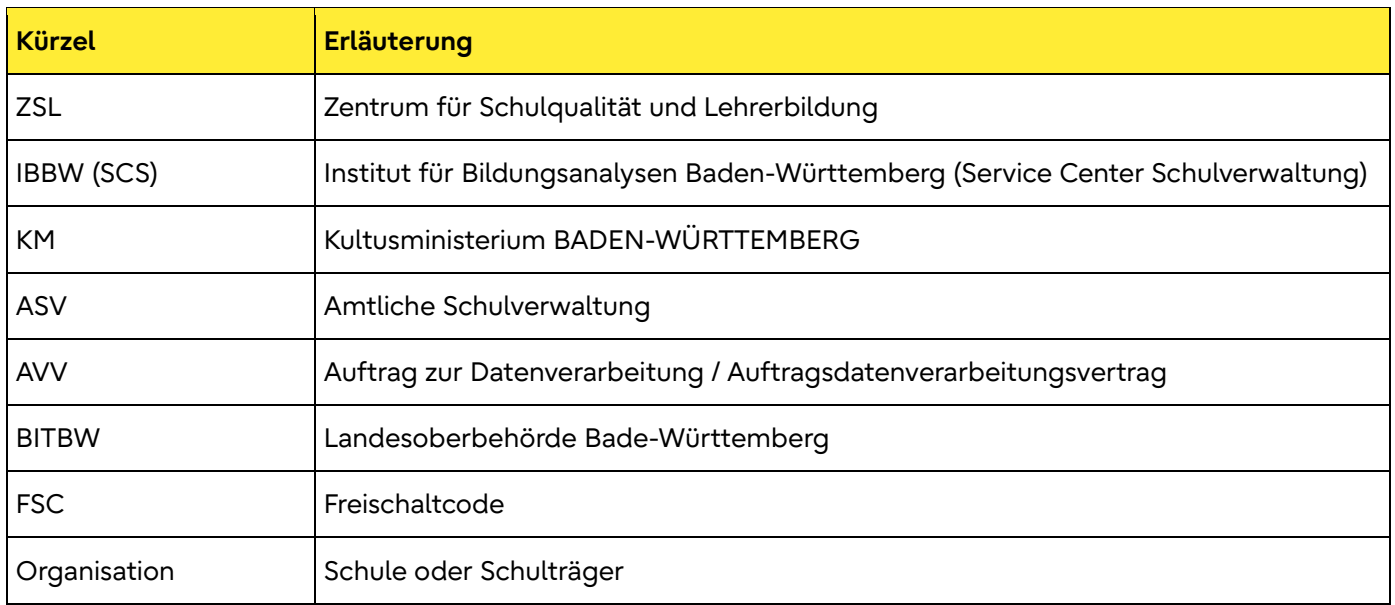

## <span id="page-14-0"></span>B. Webseiten und Quellen

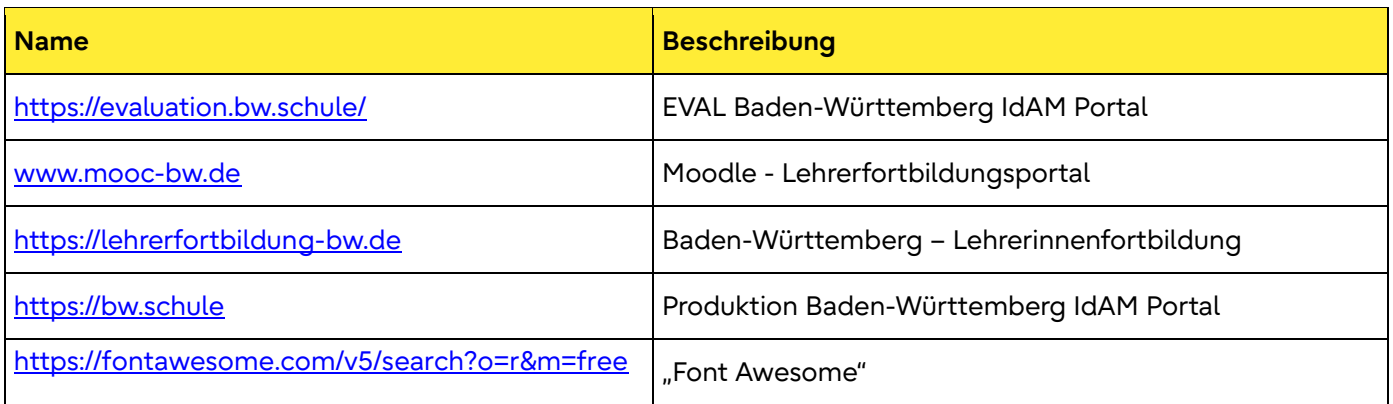

Fujitsu Restricted | Uncontrolled if printed.

© Fujitsu 2023 | 7935. All rights reserved. Fujitsu and Fujitsu logo are trademarks of Fujitsu Limited registered in many jurisdictions worldwide. Other product, service and company names mentioned herein may be trademarks of Fujitsu or other companies. This document is current as of the initial date of publication and subject to be changed by Fujitsu without notice. This material is provided for information purposes only and Fujitsu assumes no liability related to its use.